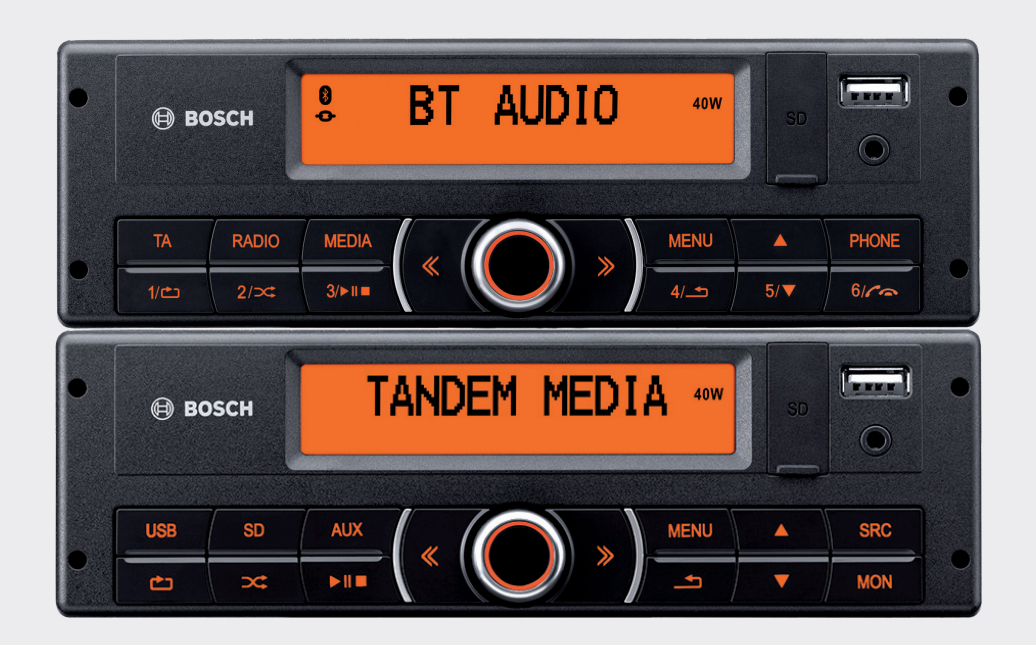

# Coach smartRadio 7620 210 042/043/044 **Coach smartPanel** 7620 210 041/46

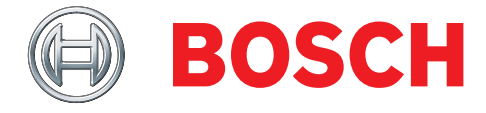

**de** Anleitung zur Software-Aktualisierung

- **en** Software Update Instructions
- **fr** Guide de mise à jour du logiciel
- **es** Instrucciones para actualizar el software

#### de **Anleitung zum Software-Update**

Durch das Software-Update wird die Funktion Ihres Gerätes optimiert und auf den neuesten Stand gebracht. Die vorliegende Anleitung beschreibt das Update der Gerätesoftware für das Coach smartRadio und das Coach smartPanel. Sie finden das hierfür notwendige Softwarepaket im Internet unter: http://downloads.bosch-carmultimedia.net

Für die Durchführung des Software-Updates benötigen Sie

- ▶ einen Computer mit Internet-Zugang, USB-Schnittstelle und einem möglichst aktuellen Internet-Browser,
- ▶ einen geeigneten USB-Datenträger (mehr hierzu finden Sie in der Bedienungsanleitung Ihres Gerätes).

Bitte führen Sie die folgenden Schritte aus, um die Software Ihres Gerätes erfolgreich zu aktualisieren:

# **1. Datei-Download und Vorbereitung des USB-Datenträgers**

Laden Sie die entsprechende Software von der Bosch-Website http://downloads.bosch-carmultimedia.net auf den PC herunter.

### **Hinweis:**

Sie finden die aktuellste Software unter dem Gerätenamen bzw. der Typteilenummer ("Type number") des Gerätes:

- ▶ Coach smartRadio: z. B. 7620210042
- Coach smartPanel: z. B. 7620210041

Der Name der Softwaredatei setzt sich aus dem Gerätenamen und dem Datum der aktuell verfügbaren Software-Version zusammen (z. B. "smartradio271017.bin" für die Software des Coach smartRadio vom 27.Oktober 2017).

Kopieren Sie die Datei auf die oberste Ebene des USB-Datenträgers.

### **2. Software-Update durchführen**

#### **Wichtiger Hinweis**

Stellen Sie sicher, dass die Stromversorgung des Gerätes während des laufenden Update-Vorgangs nicht unterbrochen oder beeinträchtigt wird.

- X Schalten Sie das Coach smartRadio bzw. Coach smartPanel ein.
- Schließen Sie den USB-Datenträger an das Gerät an. Das Gerät erkennt das Softwarepaket automatisch. Im Display des Gerätes wird kurz "SW-Update?" und dann die Option "No" (Nein) angezeigt.
- Drücken Sie die ▲- bzw. ▼-Taste, um die Option "Yes" (Ja) auszuwählen.

▶ Drücken Sie die MENU-Taste, um die Auswahl zu bestätigen und den Update-Vorgang zu starten.

#### **Hinweis**

Wenn Sie den Update-Vorgang abbrechen möchten, wählen und bestätigen Sie die Option "No".

Im Display erscheinen nacheinander die verschiedenen Abschnitte des Update-Vorgangs. Für jeden Abschnitt wird der prozentuale Fortschritt angezeigt. Der ganze Update-Vorgang dauert etwa 5 Minuten. Danach schaltet sich das Gerät automatisch aus.

X Ziehen Sie bei noch ausgeschaltetem Gerät den USB-Datenträger ab.

Beim nächsten Einschalten startet das Gerät mit der neuen Software.

Weitere Informationen zu unseren Produkten erhalten Sie auf unserer Website www.bosch-professional-systems.com oder über die Bosch Hotline unter +49 (0) 711 400 40990.

#### en **Software Update Instructions**

The software update will update your device and optimize its functionality.

These instructions describe how to update the firmware for the Coach smartRadio and the Coach smartPanel. You will find the software package required for this on the Internet at: http://downloads.bosch-carmultimedia.net

To install the software update, you will need

- $\triangleright$  a computer with Internet access, a USB interface, and an up-to-date Internet browser,
- $\blacktriangleright$  a suitable USB data medium (consult your device user manual for details).

To update your device firmware successfully, please carry out the following steps:

# **1. File download and preparation of the USB data medium**

Download the corresponding software from the Bosch website http://downloads.bosch-carmultimedia.net to the PC.

#### **Note:**

You will find the latest software under the device name or tyne number-

- ▶ Coach smartRadio: for example, 7620210042
- ▶ Coach smartPanel: for example, 7620210041 The name of the software file consists of the device name and the date of the currently available software version (for example, "smartradio271017.bin" for the Coach smartRadio software from 27 October 2017).
- Copy the file to the highest directory level of the USB data medium.

# **2. Carrying out the software update**

# **Important notice**

Make sure that the power supply of the device is neither interrupted nor interfered with during the update procedure.

- Turn on the Coach smartRadio or Coach smartPanel
- Connect the USB data medium to the device. The device will recognize the software package automatically. The device display will briefly display the prompt "SW-Update?" and then the option «No».
- Press the  $\triangle$  or  $\nabla$  key to select the option «Yes».
- Press the MENU key to confirm your choice and begin the update procedure.

#### **Note**

If you want to stop the update procedure, choose and confirm the option «No».

The various steps of the update procedure will appear successively in the display. The proportional progress is indicated for each step. The entire update procedure lasts approximately 5 minutes. Afterwards, the machine will turn itself off automatically.

Remove the USB data medium while the device is still off. The next time the device is turned on, it will start with the new software.

Additional information about our products is available on our website www.bosch-professional-systems.com or via the Bosch Hotline +49 (0) 711 400 40990.

#### fr **Guide de mise à jour du logiciel**

La mise à jour du logiciel optimise le fonctionnement de votre appareil et le met à jour.

Le présent guide décrit la mise à jour du logiciel des appareils Coach smartRadio et Coach smartPanel. Le pack logiciel nécessaire à cette fin est disponible sur Internet sous :

http://downloads.bosch-carmultimedia.net

Pour mettre à jour le logiciel, vous avez besoin

- X d'un ordinateur disposant d'un accès Internet, d'un port USB et d'un navigateur Internet si possible récent,
- X d'un support de données USB adéquat (pour en savoir plus, se référer au mode d'emploi de votre appareil).

Procédez aux étapes suivantes pour actualiser le logiciel de votre appareil :

- **1. Téléchargement du fichier et préparation du support de données USB**
- Téléchargez le logiciel correspondant du site Internet de Bosch http://downloads.bosch-carmultimedia.net sur votre PC.

#### **Note :**

Vous trouvez la dernière version du logiciel sous le nom de l'appareil ou le numéro de pièce (« Type number ») de l'appareil :

▶ Coach smartRadio : par exemple, 7620210042

▶ Coach smartPanel : par exemple, 7620210041 Le nom du fichier logiciel est composé du nom de l'appareil et de la date de la version du logiciel actuellement disponible (par ex. « smartradio271017.bin » pour le logiciel de la Coach smartRadio du 27 octobre 2017).

Copiez le fichier au niveau supérieur du support de données USB.

# **2. Mettre à jour le logiciel**

#### **Note importante**

Assurez-vous que l'alimentation électrique de l'appareil ne soit pas interrompue ou altérée pendant la mise à jour en cours.

- X Allumez la Coach smartRadio ou Coach smartPanel.
- Connectez le support de données USB à l'appareil. L'appareil détecte automatiquement le pack logiciel. Pendant un court instant, l'écran de l'appareil affiche « SW-Update? » et ensuite l'option « No » (Non).
- ▶ Appuyez sur la touche ▲ ou ▼ pour sélectionner l'option « Yes » (Oui).

▶ Appuyez sur la touche MENU pour valider la sélection et démarrer la mise à jour.

#### **Note**

Pour annuler la mise à jour, sélectionnez et validez l'option « No ».

L'écran affiche successivement les différentes parties de la mise à jour. La progression en pour-cent est visible pour chaque partie. L'ensemble de la mise à jour dure environ 5 minutes. L'appareil s'éteint ensuite automatiquement.

Débranchez le support de données USB lorsque l'appareil est encore éteint.

À la prochaine mise en marche, l'appareil démarre avec le nouveau logiciel.

Pour plus d'informations sur nos produits, rendez-vous sur notre site Web www.bosch-professional-systems.com ou consultez le service d'assistance téléphonique de Bosch au +49 (0) 711 400 40990.

# es **Instrucciones para actualizar el software**

La actualización de software sirve para optimizar y actualizar la función de su equipo.

Las presentes instrucciones explican cómo actualizar el software del Coach smartRadio y el Coach smartPanel. El paquete de software necesario para la operación se encuentra en: http://downloads.bosch-carmultimedia.net

Para actualizar el software, necesita

- In un ordenador con acceso a Internet, interfaz USB y un navegador de Internet que esté actualizado,
- ▶ una memoria USB compatible (encontrará más información al respecto en las instrucciones de manejo de su equipo).

Para actualizar correctamente su equipo, siga los pasos que se indican a continuación:

#### **1. Descargar el archivo y preparar la memoria USB**

Descargue el software correspondiente de la página web de Bosch http://downloads.bosch-carmultimedia.net en su ordenador.

#### **Nota:**

Encontrará el software más reciente bajo el nombre o el número de serie ("Type number") del equipo:

- Coach smartRadio: p. ej., 7620210042
- Coach smartPanel: p. ej., 7620210041

El nombre del archivo de software está formado por el nombre del equipo y la fecha de la última versión de software disponible (por ejemplo, "smartradio271017.bin» para el software del Coach smartRadio del 27 de octubre de 2017).

Copie el archivo en el nivel superior de la memoria USB.

#### **2. Ejecutar la actualización del software**

#### **Nota importante**

Asegúrese de que la alimentación del equipo no se vea interrumpida o afectada durante el proceso de actualización.

- Encienda el Coach smartRadio o el Coach smartPanel.
- Conecte la memoria USB al equipo.

El equipo reconoce el paquete de software automáticamente. En la pantalla del equipo aparece brevemente "SW-Update?" y después la opción "No".

- Pulse la tecla  $\triangle$  o  $\nabla$  para seleccionar la opción "Yes" (Sí).
- Pulse la tecla MENU para confirmar la selección e iniciar la actualización.

# **Nota**

Si desea cancelar la actualización, seleccione y confirme la opción "No".

Retire la memoria USB cuando el dispositivo esté apagado. La próxima vez que encienda el equipo, este se iniciará con el nuevo software.

Si desea conocer más detalles de nuestros productos, visite la página web www.bosch-professional-systems.com o llame a la línea de asistencia de Bosch +49 (0) 711 400 40990.

**Robert Bosch Car Multimedia GmbH**

Robert-Bosch-Straße 200 31139 Hildesheim Germany **www.bosch-professional-systems.com**